# **How to Submit a Request to PBGC: Other Requests & Correspondence (My PAA)**

Last Updated: September 7<sup>th</sup>, 2021

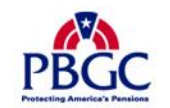

# **Login**

- ▶ From the Home Page, click on the "Log in or Sign up" button to log in.
- ▶ Enter your Username into the field labeled username on the My PAA log in pop-up
- ▶ Enter your Password into the field labeled "Password."
- ▶ Click on the "Log in" button.

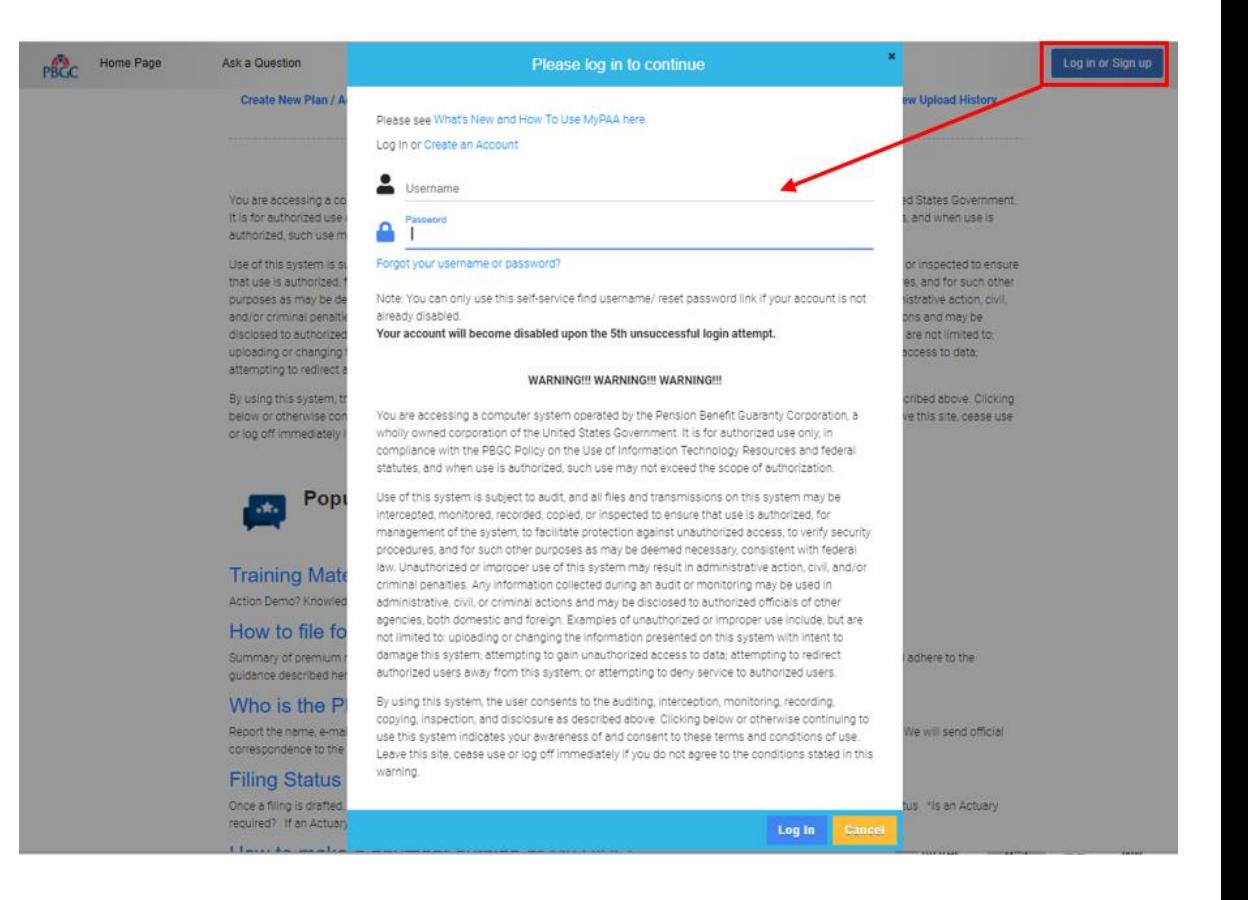

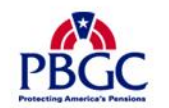

### **Plan List Page**

- Once you have logged in, click on the "Plan List" icon or link from the Home Page.
- From the Plan List Page, click on the "Plan Details" button for the plan you would like to submit a request for.
	- To successfully submit a request, the plan must be associated with your account.
	- Please keep in mind that you must be the Plan Admin or Plan Admin Rep to submit a Refund Request. This option will not be available if you do not have this role associated with the account.
	- You can search or sort the columns to find a particular plan

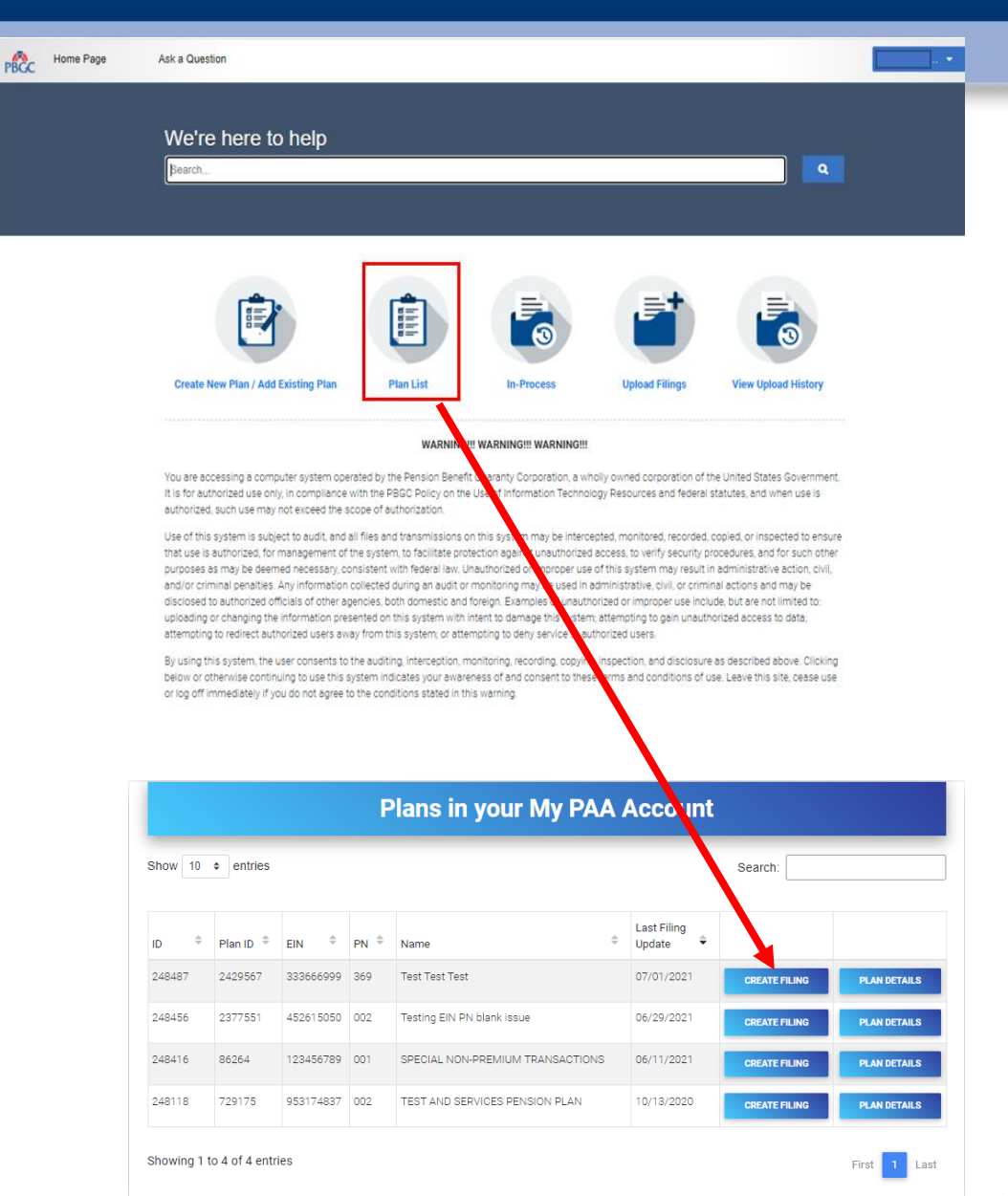

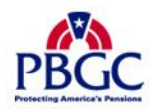

### **Plan Details Page**

▶ Below the "PLAN ADMIN DETAILS" button, click on the "Submit Request" link.

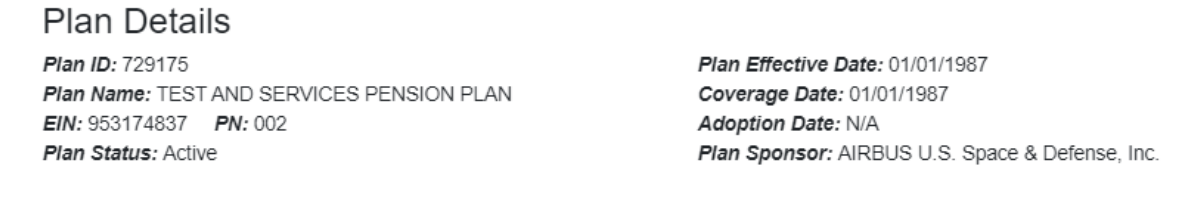

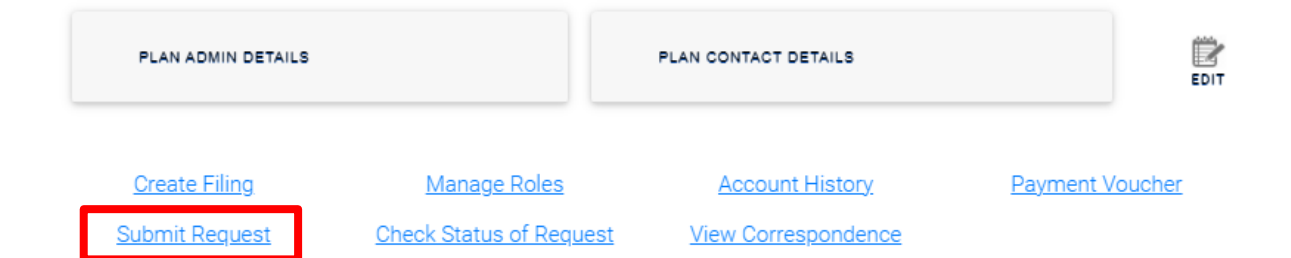

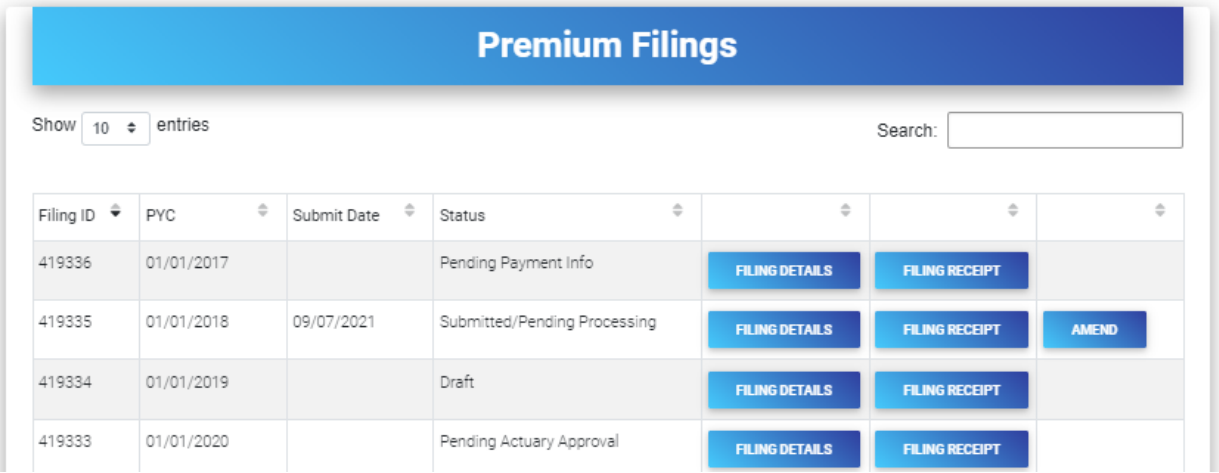

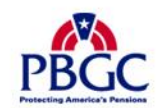

# **Submit Request Page**

Submit Service Request

- ▶ Select which type of service request you would like to submit:
	- Refund Request: If you have a credit/overpayment on a particular plan year and do not wish to use it as a credit towards premium amount due for the next plan year (continue to slide 6).
	- Request for Reconsideration of Penalty: If you have received a Statement of Account (SOA), and was charged penalty, you can contest the charges (continue to slide 14).
	- Other Requests & Correspondence: If you have received correspondence from the PBGC and would like further explanation or would simply like to respond (continue to slide 18).
- Once you have selected the appropriate request, click the "Next" button.

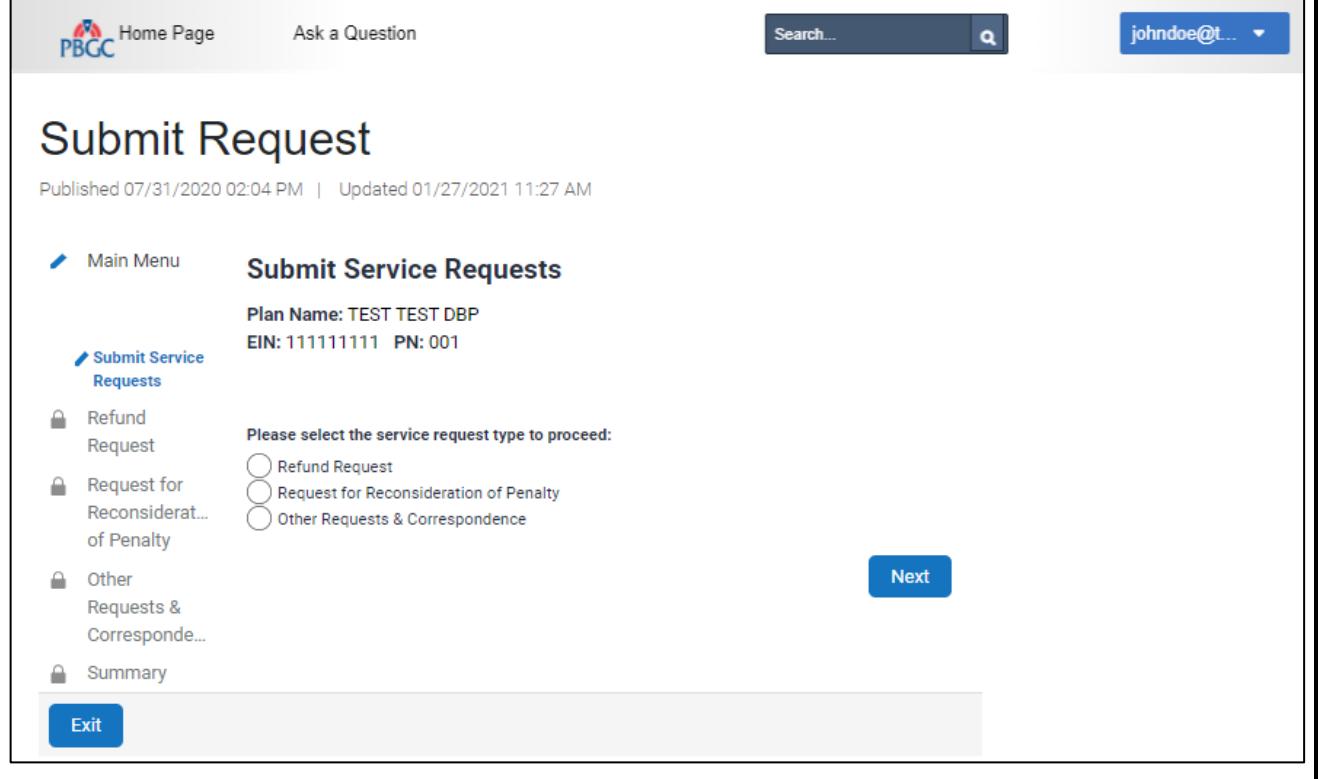

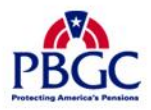

# **Submit Request Page**

Other Request & **Correspondence** 

▶ Select the "Other Requests & Correspondence" radio button and click on the "Next" button.

 $\triangleright$  This option is available to respond to any correspondence that may have been received from the PBGC, request a premium-related action from the PBGC, or you may simply provide informational material to the PBGC pertaining to your plan.

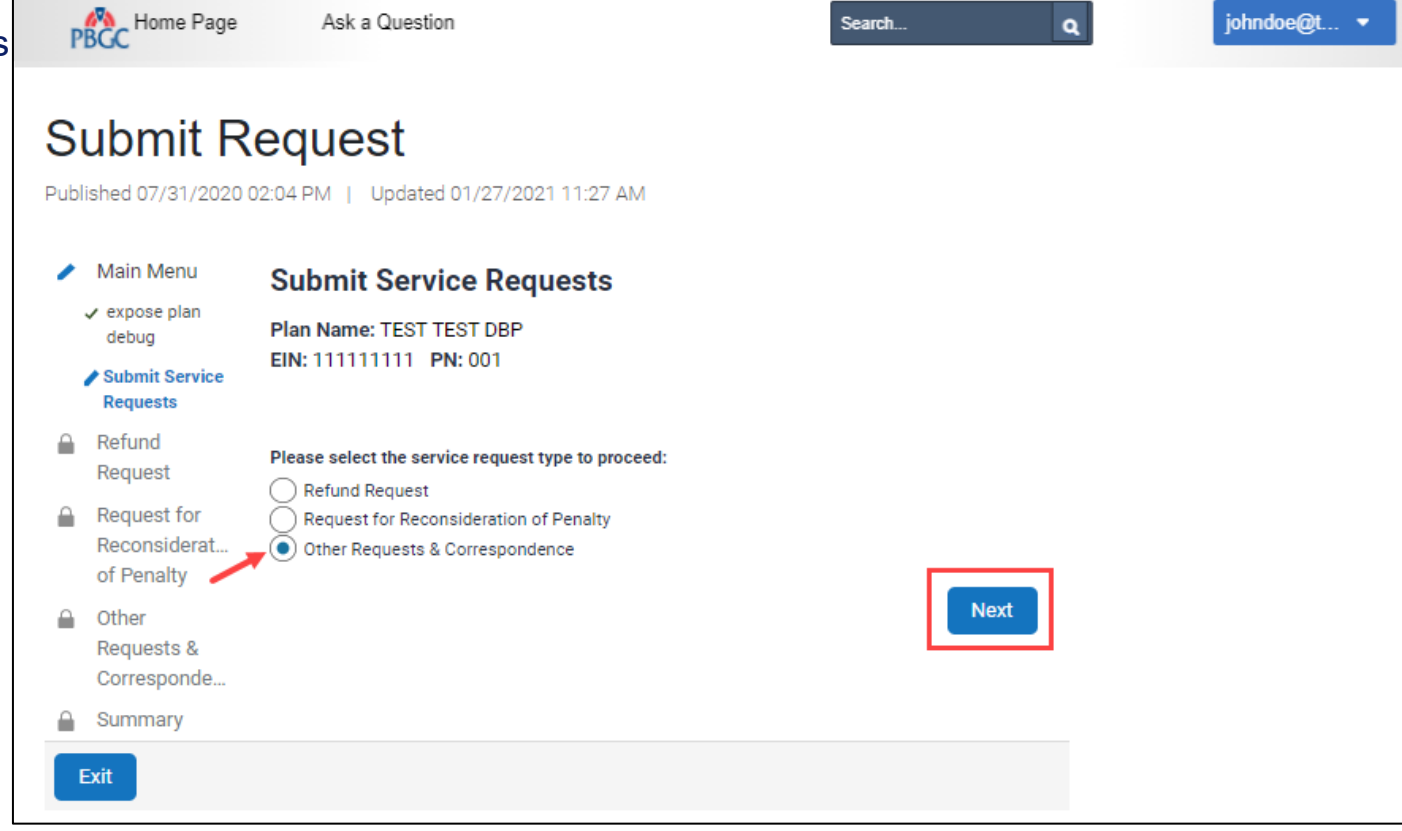

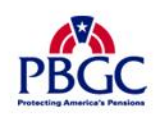

## **Submit Request Page**

#### Other Request & Correspondence

- $\triangleright$  Select the request type you are submitting to the PBGC.
	- Response to "Statement of Account"
	- Response to "Past Due Filing Notice"
	- Response to ERISA 4071 Penalty Assessment
	- Response to "Notice of Filing Error"
	- Other Correspondence PBGC response required
	- Other correspondence No PBGC response required
	- Request re: Lookback Rule
	- Submit Pre-2014 Paper Filings / 2020 CSEC
- After you have selected the request type you are submitting to the PBGC, scroll down to input more information, which is continued on the next slide.

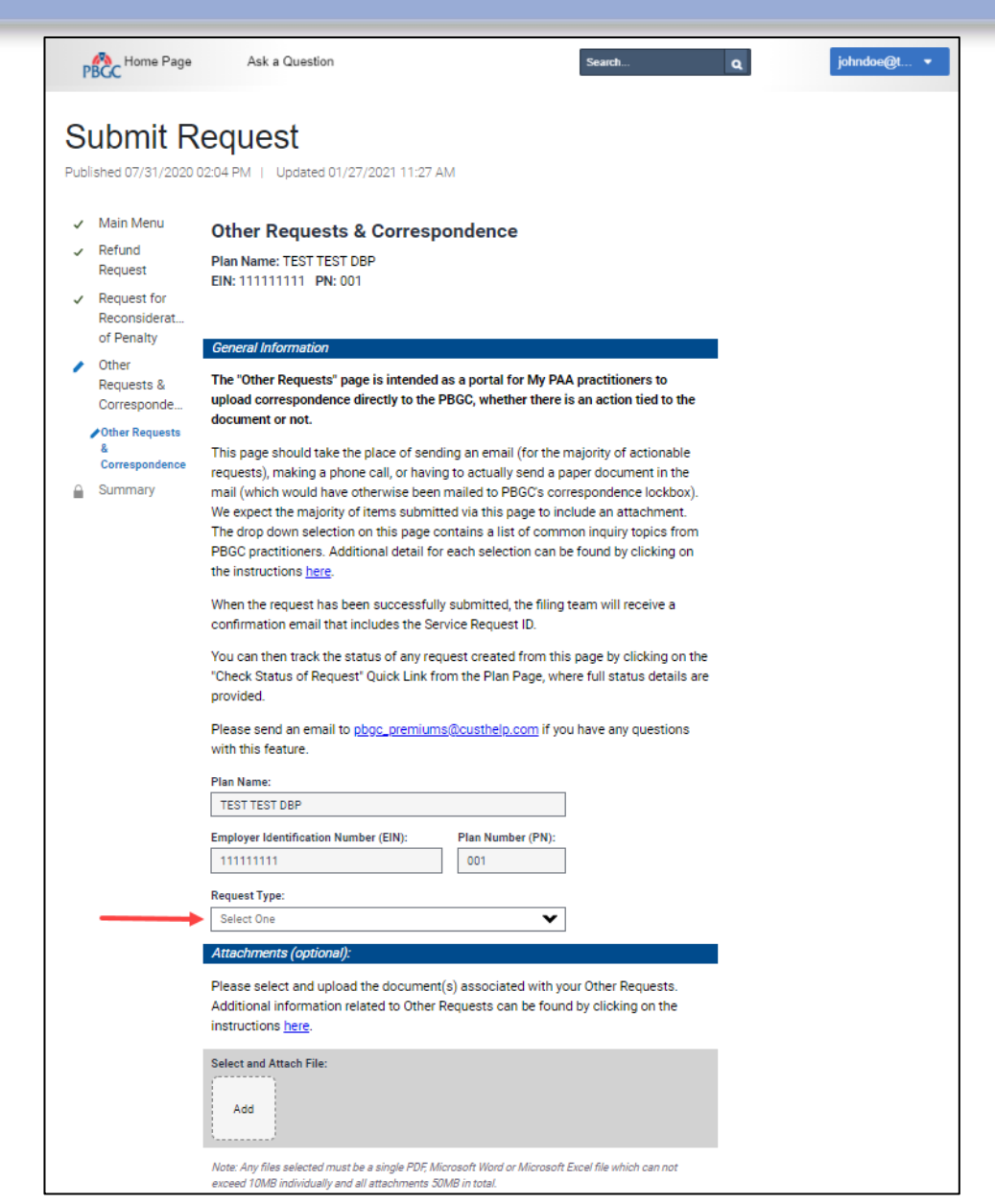

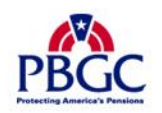

### **Submit Request Page**

#### Other Request & Correspondence

- ▶ You can add additional attachments to your request.
	- You may upload multiple files.
	- PDF, Microsoft Word and/or Excel files are accepted.
	- File may not exceed 10MB individually and 50MB in total.
- ▶ You may provide additional comments with your request. Comments may not exceed 400 characters.
- Although the attachment(s) and comments are optional, please provide one or the other, so the PBGC Premium Customer Support staff can better assist you with your needs.
- ▶ Once all the fields have been completed, click the "Next" button.

Please send an email to pbgc\_premiums@custhelp.com if you have any questions with this feature.

#### **Plan Name:**

**TEST TEST DBP** 

**Employer Identification Number (EIN):** 

Plan Number (PN): 001

v

#### **Request Type:**

111111111

Select One

#### Attachments (optional).

Please select and upload the document(s) associated with your Other Requests. Additional information related to Other Requests can be found by clicking on the instructions here.

**Select and Attach File:** 

Add

Exit

Note: Any files selected must be a single PDF, Microsoft Word or Microsoft Excel file which can not exceed 10MB individually and all attachments 50MB in total.

#### Comments (optional):

#### 400/400 characters remaining

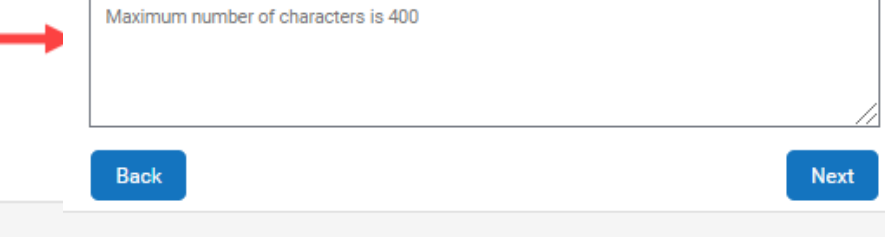

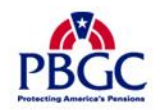

### **Submit Request Page**

Other Request & Correspondence

- ▶ Summary of your request will display based on the input from the previous screen.
- $\triangleright$  Please ensure the information is accurate, then click the "Submit" button.

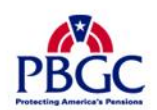

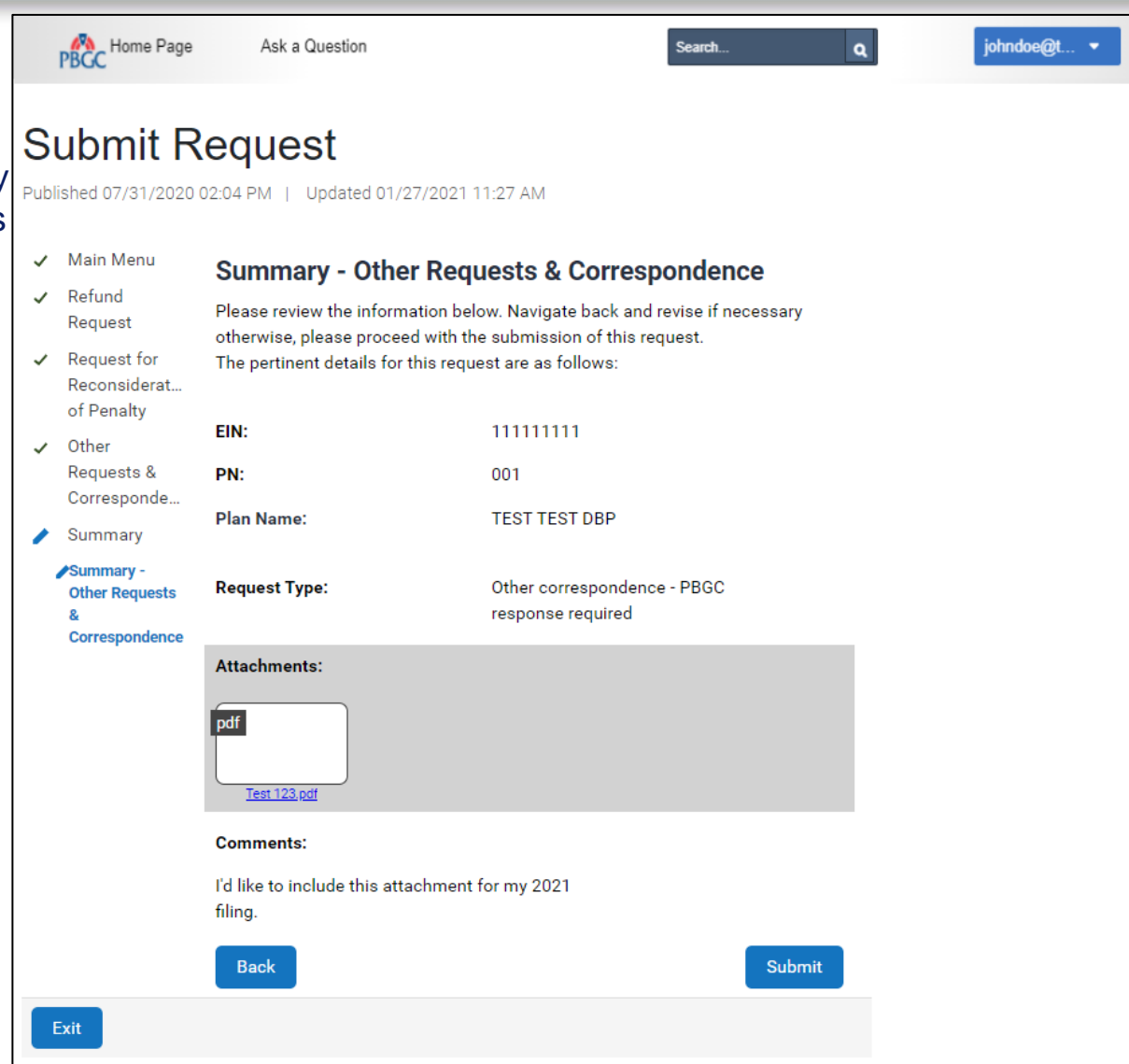

### **Submit Request Page**

**Confirmation** 

- ▶ Once the request has been successfully submitted, you will be able to track the request on the "Check Status of Request" Page from the Plan Details Page.
- $\triangleright$  If you have additional comments, you may also refer to your Account Activity History.
	- Please refer to How to View My PAA Account Activity History Demo for more information.
- ▶ You may now continue with any further premium-related task for this plan by clicking on the "Back to Plan Details" button.

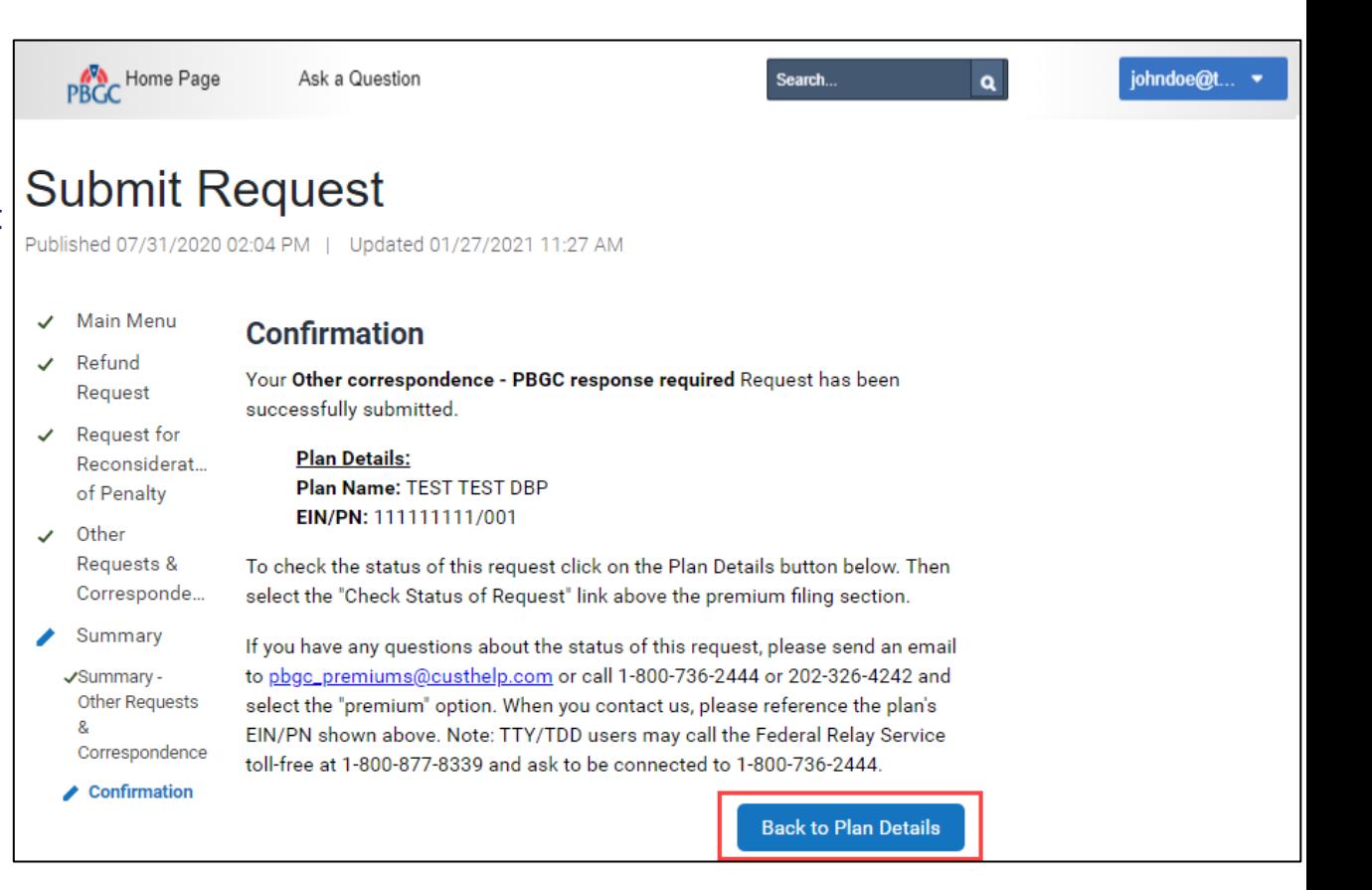

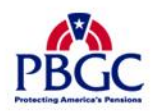